سلامة البيانات أو حماية البيانات في الورقة

وهي حماية الورقة من التحديث والحذف والتلاعب بالمعادلات الرياضية فيها والحماية اما ان تكون على كل الورقة او على حقول محدده حسب الاحتياج.

كيف تتم عملية الحماية للورقة؟

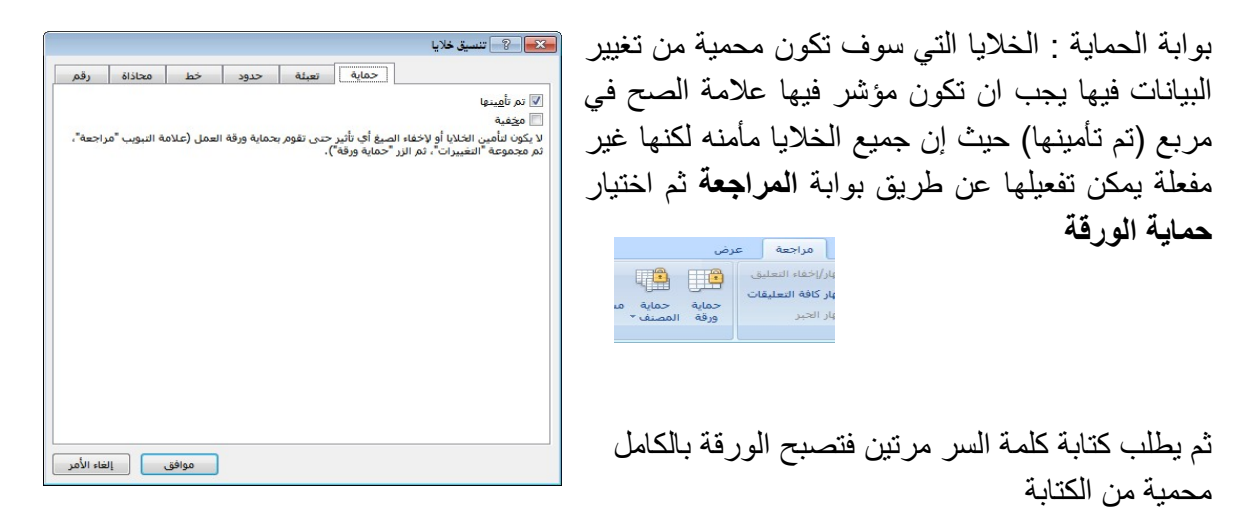

مثال / لدينا جدول لدرجات الطلاب بعد إدخال جميع الأسماء وانشاء المعادلات الرياضية للمجموع والمعدل المطلوب عمل حماية للحقول التالية (حقل أسماء الطلاب , حقل المجموع , حقل المعدل) لضمان عدم تغيير المعادلات والأسماء والتغيير من قبل المستخدم على درجات المواد فقط

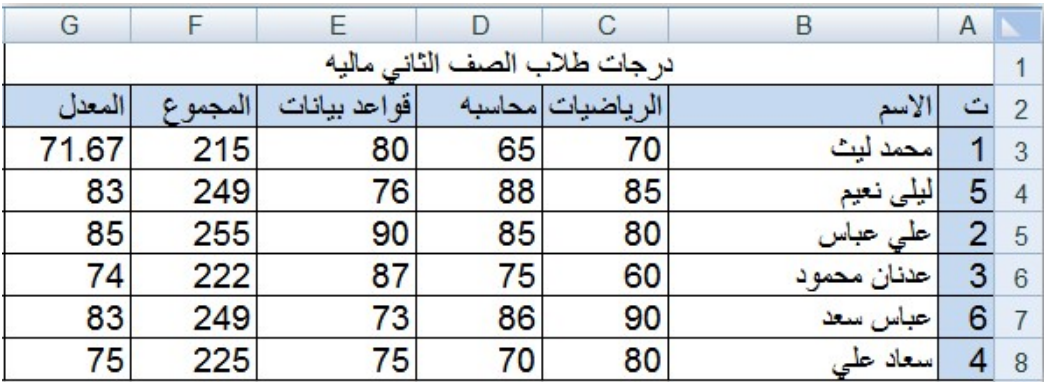

الجواب/ -1نحدد الخلايا للمواد الثلاثة من 3Cالى 8E. -2بالمفتاح الايمن للماوس نختار (تنسيق خلايا...) ونختار بوابة الحماية ونحذف علامة الصح من مربع(تم تأمينها) فتصبح هذه الخلايا غير محمية.

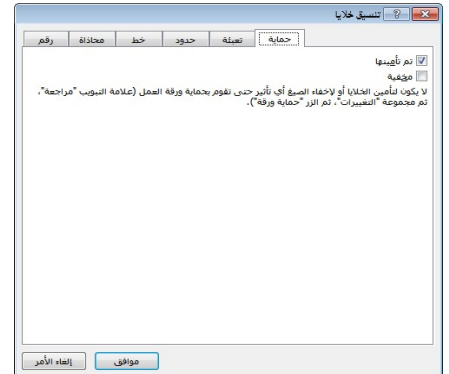

-3 من بوابة المراجعة نختار حماية الورقة

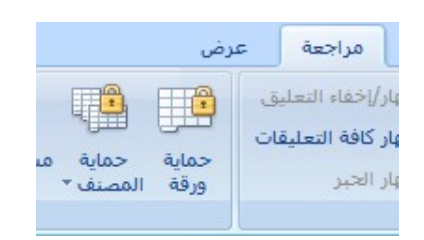

 -4 فيعرض لوحة حوار يطلب فيها إدخال كلمة السر لإلغاء حماية الورقة فنختار أي كلمه ونضغط على موافق.

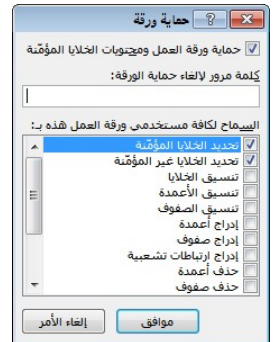

فتظهر لوحة حوار أخرى تطلب تأكيد كلمة السر

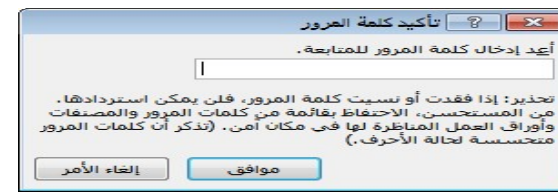

تنسيق شرطي في اكسل

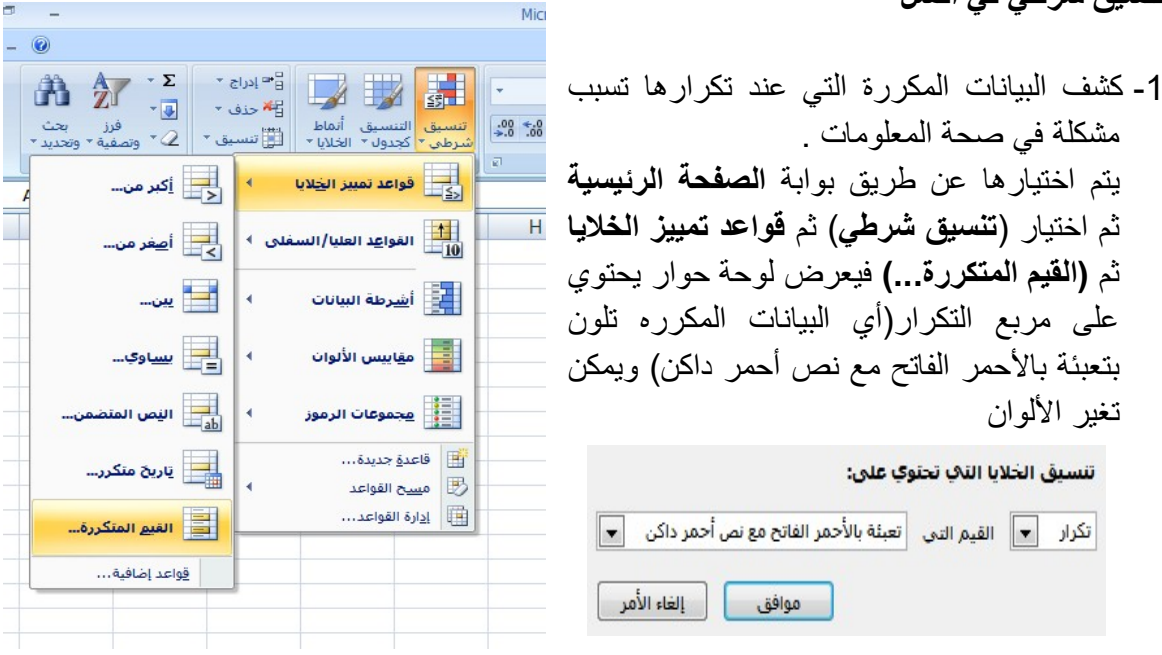

مثال / كيف يتم كشف الاسماء المكررة في الجدول التالي:

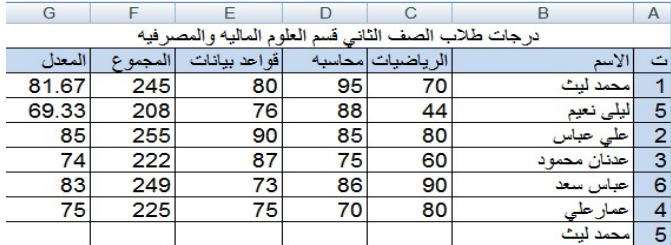

الجواب/

-1 نحدد الاسماء من 1B الى 5B .

-2 من بوابة الصفحة الرئيسية نختار (تنسيق شرطي) ثم قواعد تمييز الخلايا ثم (القيم المتكررة...) فيعرض لوحة حوار يحتوي على مربع التكرار(أي البيانات المكررة تلون بتعبئة بالأحمر الفاتح مع نص أحمر داكن) فنختار موافق فيقوم بتلوين اسماء الطلاب المكررة كما بالشكل:

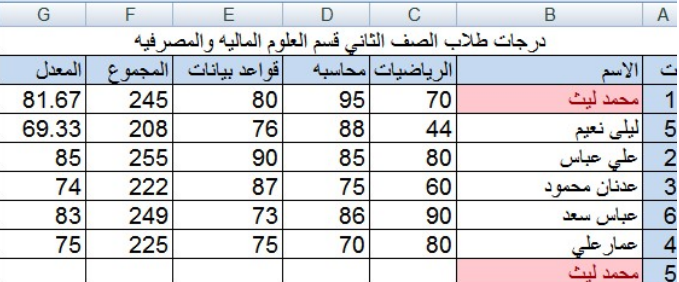

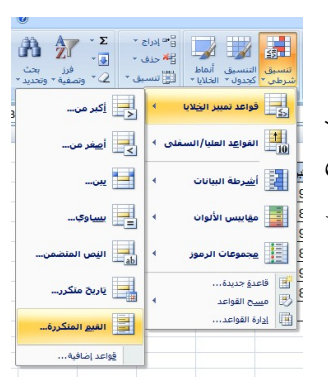

-2يمكن تميز البيانات بالألوان

عن طريق قواعد تمييز الخلايا ونختار (اكبر من,... اصغر من,... بين... ,يساوي...) وبعدها نضع شرط ونختار اللون المطلوب للبيانات

مثال/في الجدول التالي :

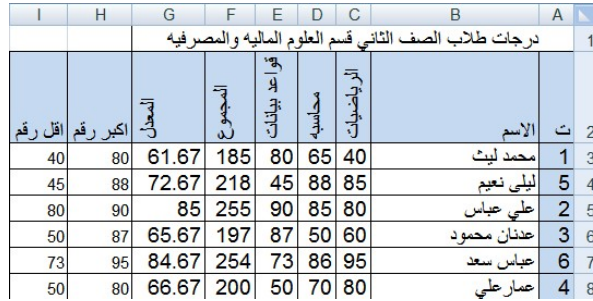

المطلوب تلوين البيانات للمواد الثلاثة :

-1الدرجات التي اقل من 50 تعبئة بالأحمر الفاتح مع نص أحمر داكن. -2الدرجات التي تساوي 50 النص باللون الاحمر فقط. -3الدرجات التي بين 90 و 100 تعبئة بالاخضر الفاتح مع نص أخضر داكن.

الجواب نحدد الخلايا من 3C الى 8E ومن بوابة الصفحة الرئيسية نختار:

-1 التنسيق الشرطي ثم قواعد تمييز خلايا ثم (أصغر من...) فيظهر لوحة حوار ونكتب في المربع اصغر من (50) مع (تعبئة بالأحمر الفاتح مع نص أحمر داكن) كما في الشكل

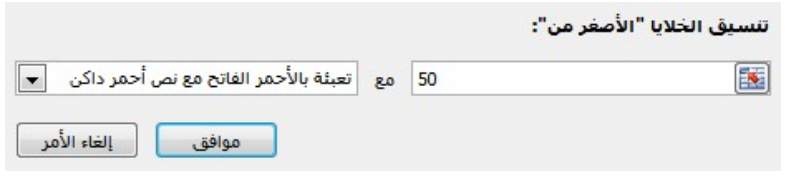

-2 التنسيق الشرطي ثم قواعد تمييز خلايا ثم (يساوي...) فيظهر مربع حوار فنضع (50) في مربع تساوي مع (النص احمر).

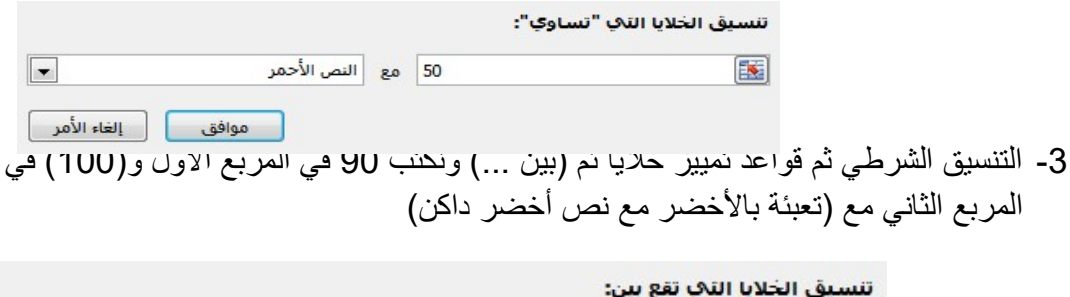

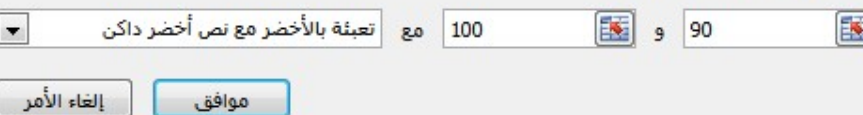

## التحقق من صحة البيانات:

وهو اجبار المستخدم لمنظومة معينة ان يدخل بيانات صحية لان في حال تم ادخال بيانات خاطئة سوف تظهر المعلومات خاطئة ايضا مما يؤثر على اتخاذ القرار وفشل المنظومة .

فبعد ان نحدد الخلايا نختار بوابة البيانات ثم ايقونة (التحقق من صحة البيانات) فتظهر قائمة فنختار الاول (التحقق من صحة البيانات...)

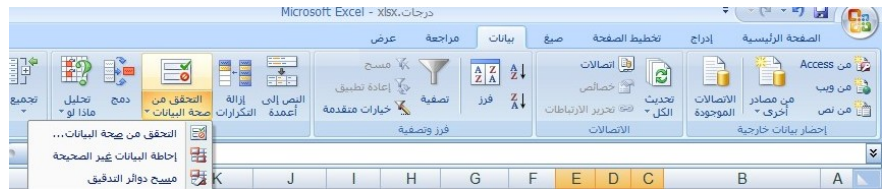

مثال/

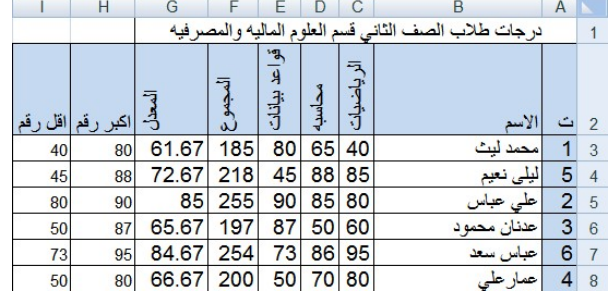

المطلوب اجبار مستخدم منظومة الدرجات على ادخال درجات المواد الثلاثة بين(صفر و 100) لان في حالة تم ادخال درجة بالسالب او اكبر من 100 سوف يحدث خطأ في المنظومه؟

الجواب/

نحدد الخلايا من 3C الى 8E ثم نختار بوابة البيانات ثم ايقونة (التحقق من صحة البيانات) فتظهر قائمة فنختار الاول (التحقق من صحة البيانات...) كما في الشكل التالي:

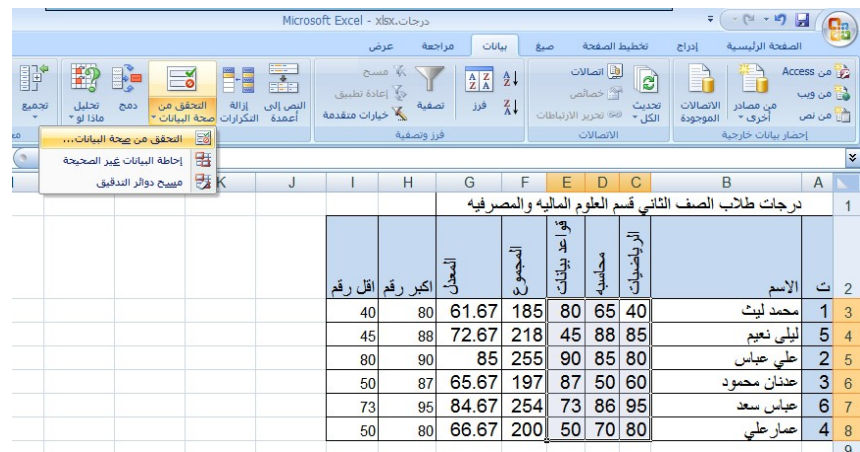

فتظهر لوحة حوار مكونه ثلاث بوابات (الاعدادات , رسالة ادخال ,تنبيه الى الخطأ) -في بوابة الاعدادات نحدد البيانات التي يجب تكتب داخل الخلايا , فنختار في مربع السماح (عدد صحيح) وفي مربع بيانات (بين)

وفي مربع الحد الادنى (0) ومربع الحد الاقصى (100)

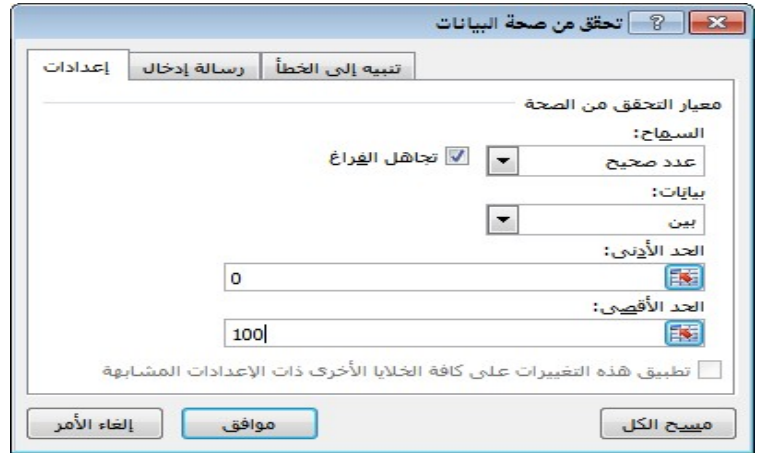

-وفي بوابة (رسالة الادخال) نكتب الرسالة التالية (يجب ادخال البيانات بين الصفر و 100) فتظهر هذه الرسالة عند وضع مؤشر الماوس على الخلايا

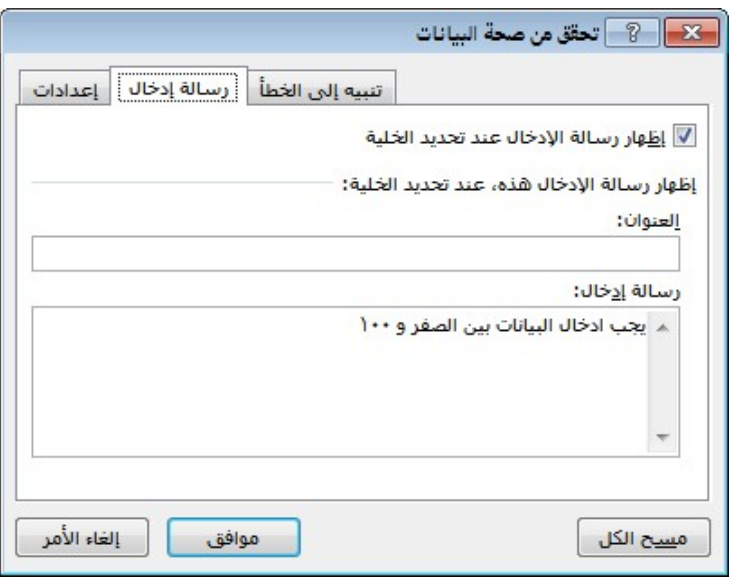

- وفي بوابة (تنبيه الى الخطأ) نكتب الرسالة التالية ( البيانات خاطئة يجب ادخال البيانات بين صفر و 100)

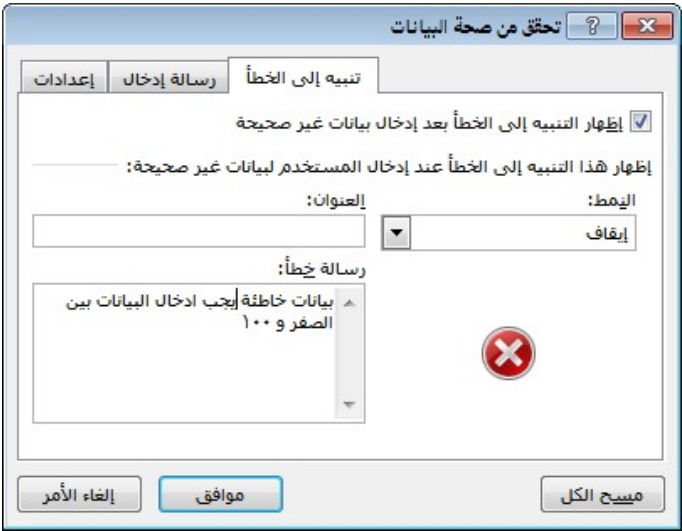

ففي حالة تم ادخال البيانات خاطئة يظهر مربع التالي :

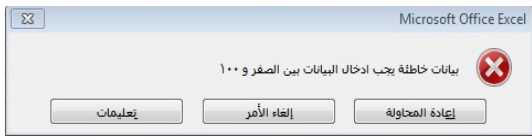